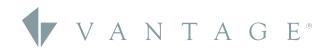

# > Main Lobby > Project > Project > O I O I O I O I Load 1 I O I Load 1 I O I Load 1 I O I Load 1 I O I Load 1 I Control Main Lobby I Load 1 I Control Main Lobby I Load 1 I Control Main Lobby I Load 1 I Control Main Lobby I Load 1 I Control Main Lobby I Load 2 I Load 3 I Control Main Lobby RB Control Main Lobby I RB Control Main Lobby I RB Control Main Lobby I RB Control Main Lobby I RB Control Main Lobby I RB Control Main Lobby I RB Control Main Lobby I RB Control Main Lobby I RB Control Main Lobby I RB Control Main Lobby I RB Control Main Lobby I RB Control Main Lobby I RB Control Main Lobby I RB Control Main Lo

# RELEASE GUIDE

DESIGN CENTER 4.3.6, 4.3.4, 4.3.2, 4.3.1 EQ LITE INTERFACE RELEASE

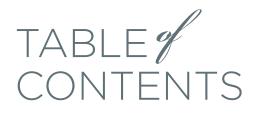

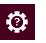

#### HOW TO

| SECTION 1: Updating Firmware On IC-II<br>Controllers                | < 3          |
|---------------------------------------------------------------------|--------------|
| SECTION 2: Setting Up Controller<br>Security Access                 | ۰6           |
| SECTION 3: Resetting the Controller Passy<br>Through the Controller | vord<br>× 8  |
| SECTION 4: Reverting Firmware From 4.<br>Previous Versions          | X to<br>< 10 |
| Errata                                                              | < 12         |

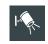

#### NEW FEATURE

| EQ Lite U | ser Interface | < 13 |
|-----------|---------------|------|
|-----------|---------------|------|

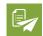

#### **APPENDIX**

| Design Center 4.3.6 Release Notes | < 14 |
|-----------------------------------|------|
| Design Center 4.3.4 Release Notes | < 15 |
| Design Center 4.3.2 Release Notes | < 17 |
| Design Center 4.3.1 Release Notes | < 18 |
| Design Center 4.3.0 Release Notes | < 19 |

#### CURRENT SOFTWARE

| Design Center       | 4.3.6     |
|---------------------|-----------|
| InFusion Controller | 4.3.6.4   |
| Equinox Lite App    | 1.0.1.2   |
| Updated On          | 3.21.2022 |

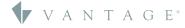

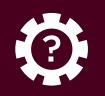

# UPDATING FIRMWARE ON IC-II CONTROLLERS

#### Updating Firmware On the Controller to 4.3.X

These steps provide information on updating your controller's firmware with Design Center 4.3.X.

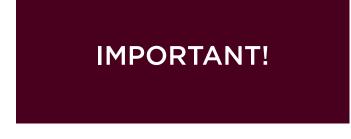

**1. IMPORTANT!** This update must be performed locally, not remotely. Before you begin, please write down the controller #01 serial number located on the product box label, or on the back of the controller.

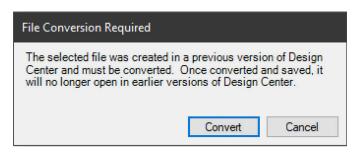

**2.** If you are working with a DC Project file that was made in Design Center 4.x, please proceed to step 3. If you are updating a project that was made in an older version of Design Center, please do the following first: From within Design Center 4.x, open your existing project. A "File Conversion Required" message will appear. Select **Convert**, then immediately after the file has converted, do a **Save As** and use a new file name so you avoid saving over your original file.

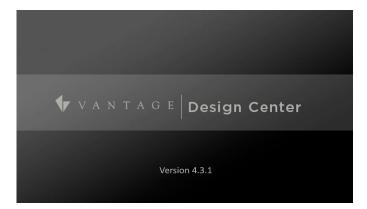

3. Make sure that you are using Design Center 4.3.1 and verify the IP address of your InFusion Controller. Go to **Toolbar > Connection > IP Address** and enter in the IP address of your controller. You can also use the pull down field to find and select your controller by IP address.

| Please enter the serial number that corresponds to IC-II | 1: OK  |
|----------------------------------------------------------|--------|
|                                                          | Cancel |
|                                                          | Cance  |

4. Go to *Toolbar* > *System* > *Update Firmware* and select *Update Controller Firmware*. You will receive a *Missing Serial Number* window. Enter in the serial number of your InFusion Controller and select *OK*.

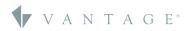

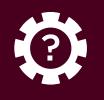

# **SECTION ONE** Updating Firmware On IC-II Controllers

| insecure ports<br>device as nee<br>device and an<br>settings, keep<br>addition, you<br>you have alte<br>about how yo | hance the securi<br>closed and inse<br>ided, but in doing<br>y information co<br>in mind how this<br>should use cautions<br>should use cautions<br>ur modifications<br>mer service tear | ecure protocols<br>g so note that y<br>ntained in the<br>s may impact the<br>on in connecting<br>ecurity settings<br>of the device n | disabled. Yo<br>ou may be d<br>device. As yo<br>ne security of<br>ng your devic<br>. If you have<br>nay affect its | u are free to co<br>ecreasing the s<br>u modify the de<br>the device and<br>the device and<br>to the Interne<br>any questions<br>security, please | nfigure your<br>ecurity of your<br>evice's default<br>l your network. In<br>t, especially if<br>or concerns |
|----------------------------------------------------------------------------------------------------|----------------------------------------------------------------------------------------------------|----------------------------------------------------------------------------------------------------|----------------------------------------------------------------------------------------------------|----------------------------------------------------------------------------------------------------|----------------------------------------------------------------------------------------------------|
|                                                                                                    |                                                                                                    |                                                                                                    |                                                                                                    |                                                                                                    |                                                                                                    |

**5.** A confirmation window will appear. Please review the EULA and select **Decline** to end the update process or **Accept** to continue with the firmware update.

| Read Learned Values                                                                                                    | >                                              |
|----------------------------------------------------------------------------------------------------|------------------------------------------------|
| Any Equinox profiles, learned load levels, vari<br>lost after the firmware update. Do you want t<br>updating firmware? |                                                |
| NOTE: The project which corresponds to the<br>reading learned values.                                                  | e data on the controller must be loaded before |
|                                                                                                    | Yes No                                         |

**6.** Next, the *Read Learned Levels* window will appear. If you are upgrading an existing site and need to retain Equinox profiles, learned load levels, etc., select the *Yes* box. If this is a new site and you do not need to retain Equinox profiles, learned load levels, etc., select *No* to proceed.

| Read Learn                              | ed Values via Secure Etherne             | t Connection IP 192.168.1.179?                                                                                                 |
|-----------------------------------------|------------------------------------------|----------------------------------------------------------------------------------------------------|
| asks, varia                             | ables, and timers in this project        | lues from the controller(s) and modify<br>t accordingly. Do not use this command<br>t in the controller(s). Undo will be<br>d. |
| Equinox F                               | rofiles                                  |                                                                                                    |
| 0                                       |                                          | backed up before the firmware<br>ou will have the option of merging                                                            |
| Options                                 |                                          |                                                                                                    |
| opuono                                  | an an an an an an an an an an an an an a |                                                                                                    |
| and a second                            | Variable Values                          |                                                                                                    |
| Read                                    | Variable Values<br>Timer Times           |                                                                                                    |
| <ul><li>✓ Read</li><li>✓ Read</li></ul> |                                          |                                                                                                    |

7. You will see a yellow Vantage icon in the upper menu as Design Center is connected to the InFusion Controller. If you selected Yes from the previous step, the **Secure Ethernet Connection** window will appear. Select the options that you would like to retain while updating the controller firmware. Select **OK** to proceed.

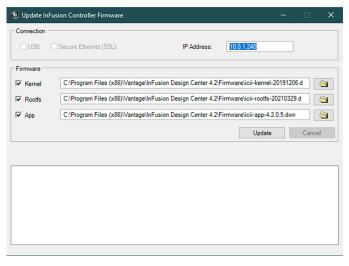

8. Inside the *Update InFusion Controller Firmware* window, check the boxes next to the Kernel, Rootfs, and App so that each of these will all be updated together. This is required when moving to Design Center 4.3.1 from any previous versions. Select *Update* to continue. All controllers in a system will be updated during this process. You do not need to connect to each controller separately.

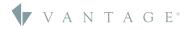

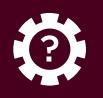

| Firmware                   |                                                   |                                     |                                |
|----------------------------|---------------------------------------------------|-------------------------------------|--------------------------------|
| ✓ Kernel                   | C:\Program Files (x86)\\/                         | antage\InFusion Design Center 4.2\F | irmware\icii-kernel-20191206.d |
| ✓ Rootfs                   |                                                   | e Controller Firmware               | Vicii-rootfs-20210329.d        |
| ✓ App                      | C:\Program Files                                  |                                     | Vicii-app-4.2.0.5.dwn          |
|                            |                                                   | Update Complete!                    | Update Done                    |
| Loading app<br>Sending app |                                                   | ОК                                  |                                |
|                            | app Image                                         |                                     |                                |
|                            | controller system<br>controller tasks to complete |                                     |                                |

**9.** After this process is complete, select *OK* on the *Update Complete!* box. Using the front LCD on the InFusion Controller, verify that the firmware version has updated.

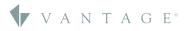

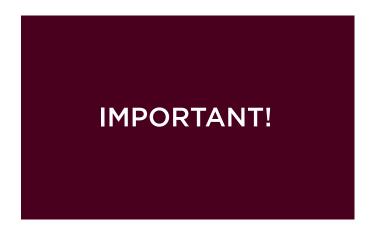

1. IMPORTANT! If this is the first time you are programming your Design Center 4.3.1 project file to a controller, please complete steps 2-6. If you are replacing a controller on an existing 4.3.1 system, or have re-loaded the 4.3.1 firmware to the controller, open your project file, go to Controller #1 in Bus View, and change the serial number to "0". On the Toolbar, go to **Settings > Project Preferences > Rebuild Project Tasks**, then save the file. Now you may complete steps 2-6. If the replacement controller is already setup with 4.3.1 firmware and credentials, please see Section Four to first reset the password.

| ease enter your | user name and password.  |  |
|-----------------|--------------------------|--|
| User name:      | admin                    |  |
| Password        | 3950746                  |  |
|                 | Show Password Characters |  |
|                 | Change Password OK       |  |

2. From Design Center, make sure the controller IP address is correct in the IP Address setting found in the Connection toolbar menu. Then click the copper Vantage icon on the toolbar to start the connection process. A Controller Security window will appear. The default username is either "admin" or "administrator" and the default password is the controller serial number. Check the **Show Password Characters** to verify your serial number. Select **OK** to move to the next step in the update process.

| 👗 Update Default Passwor         | rd                                                                                                    | $\times$ |
|----------------------------------|----------------------------------------------------------------------------------------------------|----------|
|                                  | urity of your device, you are required to create a<br>ng this device. You are responsible for ensuring<br>rity of this password. |          |
| New Password<br>Confirm Password | #Vantage1<br>#Vantage1                                                                                                    |          |
| NOTE: Passwo                     | ord will only take effect after programming.                                                                                     |          |
| Comments<br>Password Is Good!    |                                                                                                    |          |

**3.** In the **Update Default Password** box, a new password will need to be provided. The new password must contain at least one Capital letter, lowercase letter, number, and special character (example shown above). Verify the password entry by selecting **Show Password Characters**, then click **OK**.

|                   | Dialog   | ξ.         |             |             |               | - 0        | ) |
|-------------------|----------|------------|-------------|-------------|---------------|------------|---|
| curity Exceptions |          |            |             |             |               |            |   |
| Security Level    |          |            |             |             |               |            |   |
| Local             |          | $\sim$     |             |             |               |            |   |
|                   |          |            |             |             |               |            |   |
| Users and Devices |          |            |             |             |               |            |   |
| Username          | $\nabla$ | Read State | Write State | Read Config | Write Config  | Group      |   |
| administrator     |          |            |             |             |               | Admin      |   |
|                   |          |            |             |             |               |            |   |
|                   |          |            |             |             |               |            |   |
|                   |          |            |             | A           | dd User<br>OK | Delete Use |   |

**4.** To setup additional user credentials in Design Center (so you do not have to use "admin" or "administrator"), go to *Toolbar > Settings > Project Security*. Here you can change the Security Level as needed (Local = remote and local security; Remote = remote security; None = no security). It is also recommended to *Add User* with a unique username and password (password requirements from Step 3 apply). When finished, click *OK*. A full program upload will be required to apply the security settings.

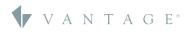

**SECTION TWO** Setting Up Controller Security Access (continued)

| Secure Ethernet Connection IP 1 | 0.0.2.50                                                                                         | × |  |  |  |  |
|---------------------------------|--------------------------------------------------------------------------------------------------|---|--|--|--|--|
| Program System via Secure Ethe  | ernet Connection IP 10.0.2.50?                                                                   |   |  |  |  |  |
|                                 | Keep Controller Profile Changes<br>offile changes will be kept and any<br>ges will be discarded. |   |  |  |  |  |
|                                 |                                                                                                  |   |  |  |  |  |
| Program Options                 | Read and Restore                                                                                 |   |  |  |  |  |
| Update System Time              | Timer Times                                                                                      |   |  |  |  |  |
| Write to Memory Cards           | Variable Values                                                                                  |   |  |  |  |  |
| Hardware Checking               | Learned Load Levels                                                                              |   |  |  |  |  |
|                                 |                                                                                                  |   |  |  |  |  |
|                                 | OK Cancel                                                                                        |   |  |  |  |  |

5. Next you will need to upload the program file to the InFusion controller. Select the *Program Icon* (F5). In the Program options window, do NOT select *Keep Controller Profile Changes*, but select *Keep DC Profile Changes* if the project file contains Equinox profiles. Select *Program Options* as applicable. *Read and Restore* options do not apply here because the controller has no programming after the firmware update. Select *OK* to continue.

| Controller Sec         | urity                                     | ×  |
|------------------------|-------------------------------------------|----|
| Please enter your      | user name and password.                   |    |
| User name:<br>Password | Show Password Characters  Change Password | ОК |

6. With security settings enabled, Design Center will require use of a valid username and password to connect to the controller. When making a new connection, the Controller Security window will appear. Enter either the default username "admin" or "administrator" and the new password you made, or your unique username and password from step 4. Check *Show Password Characters* to verify your password. Select *OK* to log in to the controller.

**NOTE:** If you have forgotten the access credentials, please refer to **SECTION THREE** for instructions about resetting the controller password.

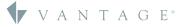

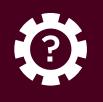

**SECTION THREE** Resetting the Controller Password Through the Controller

#### Resetting the Controller Password Through the Controller

If you have forgotten the security password for a 4.3.1 system, the admin password can be reset through the controller by following these simple steps.

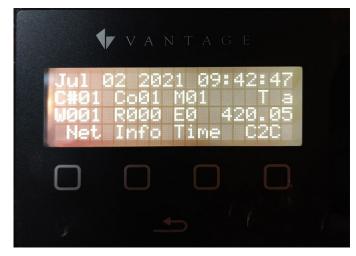

1. Press the *Return* button below the display. Then press any of the four square buttons to access the main menu. Select *Info* to navigate to the controller info page.

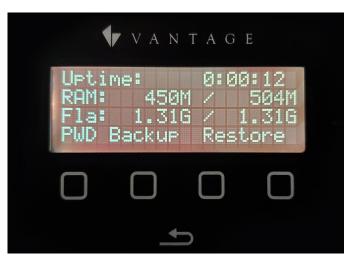

2. On the *Info* screen, select *PWD* to navigate to the password reset screen.

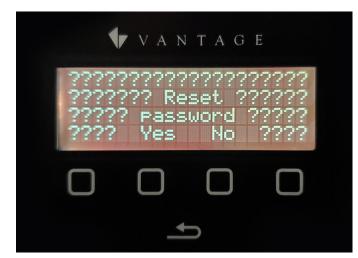

3. Press Yes to reset the password.

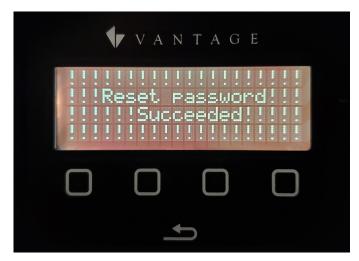

4. A new screen will confirm *Reset password Succeeded!* Tap the exit arrow twice to return to the main screen. Then go to **SECTION TWO** to follow the password setup process.

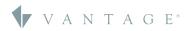

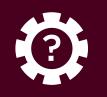

# **SECTION THREE** Resetting the Controller Password Through the Controller (*continued*)

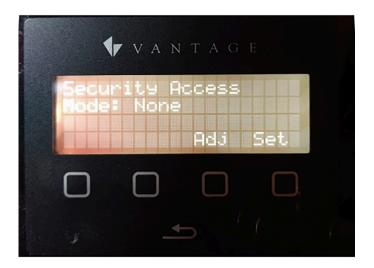

5. At any time, it is possible to change the security settings of the controller to *None* through the front display. To do this, press the *Return* button twice, then hold the *Return* button for 5 seconds until the *Security Access* screen appears. Press the *Adj* button until the mode shows as *None*, then press *Set*.

#### Reconnecting the Controller and Design Center

\* If you are unable to connect to the controller after completing the above steps, go to the controller main screen, hold the back arrow for six seconds to access the security level screen, set the level to *None*, and press *Set*.

\*\* If you are using an IC-DIN-II-LITE, the only option is to perform a factory reset of the controller by holding the X button on the face of the controller for 10 seconds. After the reset, the network setting will be set to DHCP and all security settings will be erased. Now perform the steps in **SECTION TWO**.

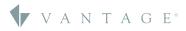

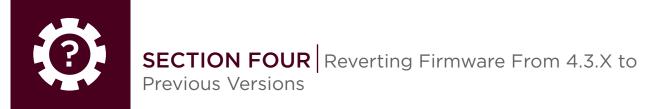

#### Reverting Firmware On the Controller From 4.3.1 to Previous Versions

In some cases, it may be necessary to revert a project controller to a previous firmware version. Please note that Design Center project files do not back-convert, so you will need an original project file that matches the firmware.

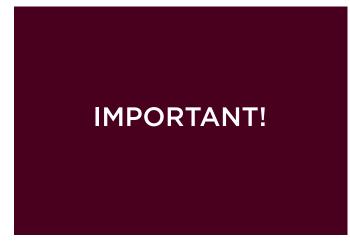

**1. IMPORTANT!** Firmware updates must be done using Design Center 4.3.1.

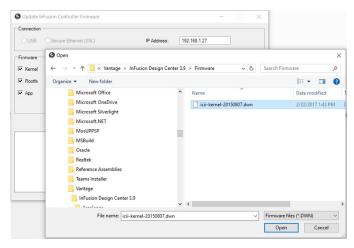

2. Inside the *Update InFusion Controller Firmware* window, check the boxes next to the Kernel, Rootfs, and App so that each of these will all be updated together. **NOTE**: You must select and upload the Kernel, RootFS, and App together, or else the controller may not recover and may have to be shipped in to be repaired. To select previous versions of these files, browse to the desired firmware file e.g. C Drive: Program Files x86: Vantage: InFusion Design Center 3.9: Firmware and select the correct 3.9 Kernel.

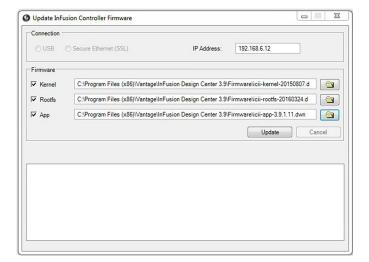

**3.** Once the Kernel has been selected and opened, it should appear in the Kernel line. Next, click the folder next to Rootfs and Windows will return you to the same folder you previously opened. Select the desired Rootfs file and select *Open*. Repeat this process for the App folder.

| Connection                                                            |                                  | ~          |
|-----------------------------------------------------------------------|----------------------------------|------------|
| O USB O Secure                                                        | Controller System Update         |            |
|                                                                       | Currently Installed Firmware     |            |
| Firmware                                                              | Controller 1: kemel-20191206.dwn |            |
| Kernel C:\Pr                                                          |                                  | 20150807.d |
| Rootfs C:\Pr                                                          |                                  | 0160324.d  |
| App C:\Pr                                                             |                                  | .1.11.dwn  |
|                                                                       |                                  | Cancel     |
|                                                                       |                                  |            |
| Connecting to the con                                                 |                                  |            |
| Connecting to the Ad<br>Collecting system inf<br>Connected to the Adv |                                  |            |
|                                                                       | Yes No                           |            |
| l                                                                     |                                  | J          |

**4.** Now that the correct Kernal, RootFS, and App versions are selected, click *Update* which will take you back to the previous firmware version. A dialog will ask if you would like to revert to previous firmware version(s). Select **Yes** to the Kernel, Rootfs, and App to continue backdating the controller. When complete, select *OK*.

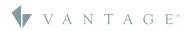

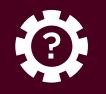

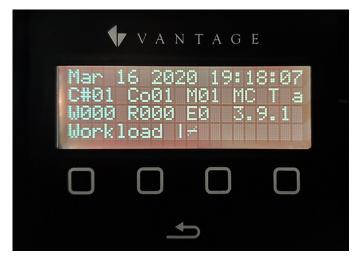

**5.** You can physically verify on the controller that 3.9 (example) has been restored.

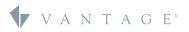

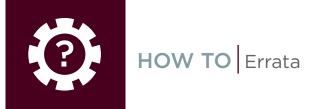

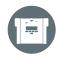

#### ERRATA

#### Additional Ports

Additional ports may need to be opened in the network settings page for the InFusion Controller to enable 3rd party control and drivers.\*

| IP Settings Port Settings |          | Settings |     |        |
|---------------------------|----------|----------|-----|--------|
| Port                      | $\nabla$ | Туре     |     |        |
| 5353                      |          | UDP      |     |        |
| 5000                      |          | UDP      |     |        |
| 3010                      |          | TCP      |     |        |
| 2010                      |          | TCP      |     |        |
| 22                        |          | TCP      |     |        |
| Port                      | 7        | Туре     |     |        |
| 2001                      |          | UDP      |     |        |
| 3001                      |          | TCP      |     |        |
| 41100                     | )        | UDP      |     |        |
| 4110                      | 1        | TCP      |     |        |
|                           |          |          |     |        |
|                           |          |          |     |        |
|                           |          |          | Add | Remove |
|                           |          |          |     | Cancel |

**1.** Add the following ports: 2001 UDP, and 3001 TCP. Then click *OK* (depending on monitor resolution, you may have to extend the bottom of the window). Also set security level to *NONE*.

#### \*End User's License Agreement Statement - EULA

#### EULA Statement

In order to enhance the security of our products, Legrand ships its products with all insecure ports closed and insecure protocols disabled. You are free to configure your device as needed, but in doing so note that you may be decreasing the security of your device and any information contained in the device. As you modify the device's default settings, keep in mind how this may impact the security of the device and your network. In addition, you should use caution in connecting your device to the Internet, especially if you have altered the default security settings. If you have any questions or concerns about how your modifications of the device may affect its security, please contact the Vantage Controls Tech Support Team at 1-800-555-9891 / <a href="http://dealer.yantagecontrols.com/support/contact.php">http://dealer.</a>

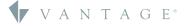

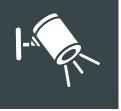

# **NEW FEATURE** EQ Lite User Interface

To provide an updated and streamlined user interface, Legrand has created a new user interface. This user interface can be applied to EQ41's and EQ73's, as well as a new Android and iOS app labeled EQ Lite. The focus of this new UI is to provide a more streamlined user experience, with better response time and transition times between screens.

|                      |        |      |                            | <u> </u> | †î↓    | CCT Control Main |                           |     |
|----------------------|--------|------|----------------------------|----------|--------|------------------|---------------------------|-----|
|                      |        |      | < CCT Control Main Lobby   | Ø        | 97 ->  |                  |                           |     |
| > Project 🔒          |        |      | HSIC Control Main Lobby    |          | я »    | · ^              |                           |     |
|                      | Â      | ήļ.  | HSL Control Main Lobby     |          | я >    |                  |                           |     |
| Load 1               | ö      | я    | Lobby - Entry              |          |        |                  | → Main Lobby 💧            | 0 0 |
|                      |        |      | Lobby - Main               |          |        |                  | CCT Control Main Lobby    | ° 9 |
|                      |        | Я    | Lobby Load                 |          | 94 >   |                  |                           |     |
|                      |        |      | RGB Control Main Lobby     | 0        |        |                  |                           |     |
| Load 12              |        | Я    |                            |          |        |                  |                           |     |
|                      |        |      | RGBW Control Main Lobby    |          | я»     |                  |                           |     |
|                      |        | Я    | RGB Contro V Welcome 👫 Mai |          | bby Sh | ade 🔛 Open       |                           |     |
|                      |        | Я    |                            |          |        |                  |                           |     |
|                      |        |      |                            |          |        |                  | RGB Co Ø Welcome 🚓 Main I |     |
| IGB Co Q Welcome +1+ | Main L | - 11 |                            |          |        |                  |                           |     |

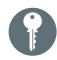

# KEY SPECIFICATIONS

#### EQ Lite User Interface

- Refreshed User Interface
- **Custom User Profiles** Profiles can be customized to restrict control or editing of individual lights, shades, scenes and rooms
- Lighting Control On/Off/Dim light controls, set CCT value and set RGB color as a group or individually
- Shade Control Control all shades in a room as a group or individually
- Room Control Button Customizable button to set a room preset
- **Custom Scenes** Scenes can be created to emulate keypad buttons, set light levels, set CCT value, set RGB color or set shade levels
- **Timers** Create timers to trigger a scene at a specific time and/or date interval: hourly, daily, weekly, monthly or yearly

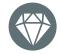

# VALUE

#### EQ Lite User Interface

- Updated and new user interface
- Streamlined control for shading and lighting control

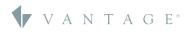

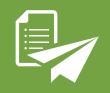

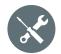

# BUG FIXES 4.3.6

#### DC Bug Fixes

- Fixed EQ Lite profiles showing when commercial objects are enabled
- Adds warning dialog when ordering part not in price list. Part listed as "Unavailable" will no longer be included in online orders or printable invoice
- No longer lists prices as "NOT AVAILABLE" in ordering wizard when not logged in
- Removed "No Neutral" checkbox for UDS dimmers
- Fixed erratic DDG output when dimming loads
- When activating a QZHub3, the "Activate" tab on the object editor now is always enabled
- Fixed the part number generated for Adorne keypads
- Removed support for Light Almond color Adorne keypads
- DC files with QzHub3s made before DC 4.2.1 will now be imported without having to delete and reactivate
- Fixed typo in firmware updater
- Fixed issue with DDG Ramp command affecting RGB and RGBW devices with a Ramp time of O
- Fixed Issue with CCT devices having incorrect value when slider set to coolest temperature

#### **IC-II Firmware Fixes**

- Uses more descriptive names in ZHome Bus
- Uses shorter QzHub3 poll interval to reduce freezing in DC
- Fixes for one button shade control not working correctly on QzHub3 Zigbee shades. This fix also requires QzHub3 firmware 3.51.5.88 or later
- Fixes for large number of shade groups with large number of shades
- Security fixes for issue leading to loss of communication with MODCOM devices
- Fix for BACNET points being lost when Server IC reboots

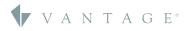

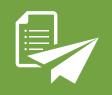

1- R

#### NEW FEATURES

#### DC 4.3.4

- CCT Loads on DMX and DMX-Dali Gateways can now use linearization files
- When ordering an RFE1000 with an IC-DIN-II-LITE, replace both with the IC-DIN-II-RF bundle
- Added **one button shade control with sync** which will sync all controlled shade to the assigned 'sync shade' in the procedure when the button is used to stop the shades
- Added waiting mouse curser and progress bar during QzHub3 integration process
- Updated EQLite Emulator to V1.0.1.2

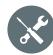

## BUG FIXES 4.3.4

#### **General Improvements**

- BACNet Bus can now be deleted
- Fix for shades being added to QIS Bus 1 when discovering shades connected to QIS Bus 2
- Update Enclosure Name in Enclosure View when position is modified
- Fix for "Dim Status" LED Action not working when task using Dim procedure has **comments** added to the task
- Fix for RGBWSW not updating correctly causing the color wheel selection to jump out of place on Equinox apps
- Fix for RGBW-CCT control not working correctly if ramp time is 0
- Changed instances of object labels from "QubeBlind", "ZHome","Qz 3 Bus", and "Qz
   3 Shade" to preferred "QzHub3" and "QzHub3 Shade"
- Add dialog box if ordering wizard crashes while placing order

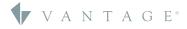

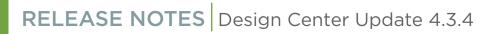

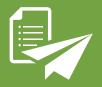

# EQUINOX LITE

#### **General Improvements**

- Fixed issue where quickly sliding the color indicator around causes the indicator to jump around when released
- Fix for RGBW-CCT loads not being set to the correct color temperature value
- Fix for text being cut off in help screens
- Fix for "No controllable components found" error displaying erroneously sometimes after a controller program

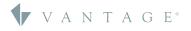

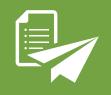

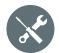

# BUG FIXES 4.3.2

#### **General Improvements**

- Fixed issue where Adding UDM08-EM(v1) Adds SDM12-EM module
- Add popup window for upgrade incompatible IC FW 4.2.0.5 or less to 4.2.0.6 or higher

#### **IC-II** Firmware

- Resolved module bus and Station Blockup from incorrect handling of TLS handshake
- Removed sending of critical error logs to email

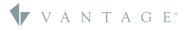

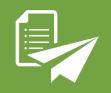

1- R

## NEW FEATURES

#### DC 4.3.1

- Library Import Wizard replacement variables
- Ability to learn CCT, RGB, RGBW, HSL with a press and hold
- Added support for UDM08-EM-II module 41, EQ Lite 73-III, and EQ Lite Profiles

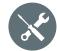

# BUG FIXES 4.3.1

#### General Improvements

- Fix for color loads not properly displaying colors in Equinox apps
- Fixed toggle and ramp issues with RGBW-CCT loads
- Fixed issue involving opening a file from "Recent Projects" menu causing issue with Equinox Profile Changes flag not being reset
- Fixed issue involving "Set Color Temperature With AutoLearn" when in same task as a Dim procedure
- Fixed issue for Kelvin variables not being read from controller
- Reduced possible freezing when communicating with QZ3 Shades
- Added check for poorly formatted QZ3 SGW-ID
- Added configurable logging for Qz3 Hub
- Added warning message for detection of duplicate VID entries in DC File
- IC-II Firmware updater has more user-friendly language

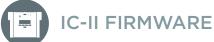

#### **General Improvements**

- Fix for an IC-II issue causing loss of communications with modules
- Fixed BACNet issue for supported controllers
- Fixed communication issue for IRX-II

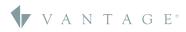

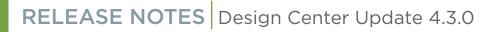

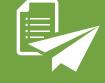

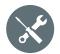

# BUG FIXES 4.3.0

#### **General Improvements**

- Fix for color loads not properly displaying colors in Equinox apps
- Fixed issue involving opening a file from "Recent Projects" menu causing issue with Equinox Profile Changes flag not being reset
- Reduced possible freezing when communicating with QZ3 Shades
- Added check for poorly formatted QZ3 SGW-ID
- IC-II Firmware updater has more user-friendly language
- Fix for Kelvin value types in certain procedures causing issues with the procedure editor
- Removed obsolete field for dealer account number requirement in Ordering Wizard
- Fix for ganged Glass keypads showing wrong part number on Engraving Report
- UDS stations can now share one SoftLine plastic keypad style
- Allow changing an LVOS PWM Dry Contact to be a Button without causing a program exception
- Updated IC-II firmware updater to alleviate issues with controller being prematurely reset
- Task Name Field widened to show more text characters in Object Editor window

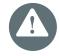

## **KNOWN ISSUES**

#### Design Center 4.3.0 (Patch One)

- EQ Lite app/firmware shows incorrect warning after saving scene action and navigating to different setting screen
- EQ Lite app can't find controllable components when DC project contains an EQ73 and an EQ Lite app object
- EQ Lite RGBW load on DDG has incorrect behavior
- EQ Lite UI issue: text cut off on help screen on EQ73 device
- Projects used with InFusion Controller firmware versions earlier than 4.2.0.6 require QzHub3 to be removed and re-added

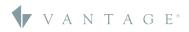